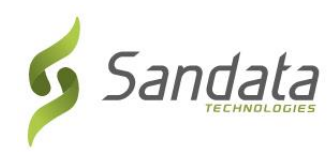

## **Wisconsin DHS Electronic Visit Verification (EVV) Training Registration Quick Reference Guide for Provider Agencies**

To sign up for provider agency administrator trainings on the Sandata system, follow the steps below:

- **1.** Open a web browser (i.e. Microsoft Edge, Mozilla Firefox or Google Chrome) on your computer.
- **2.** If you are not currently enrolled as a Medicaid provider agency: complete provider agency identification process as indicated in EVV Training webpage [\(https://www.dhs.wisconsin.gov/evv/training.htm\)](https://www.dhs.wisconsin.gov/evv/training.htm). Make note of the provider agency number assigned to your provider agency for Step 4, below.

If you are a Medicaid enrolled provider agency: Proceed to Step 3.

- **3.** Copy and paste or type the following training registration link in the browser address bar: [https://www.sandatalearn.com?KeyName=WIEVVAgency](https://www.sandatalearn.com/?KeyName=WIEVVAgency)
- **4.** Complete the fields in the **Sign Up** section of the screen
	- a. First Name
	- b. Last Name
	- c. Email address (work email is required to receive account credentials)
	- d. Password (password must be at least 8 characters long and include at least 1 number)
	- e. Agency Name
	- f. Provider Medicaid ID # (or Provider Agency ID)

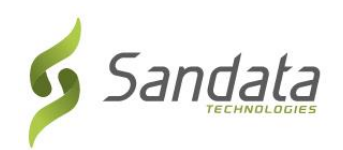

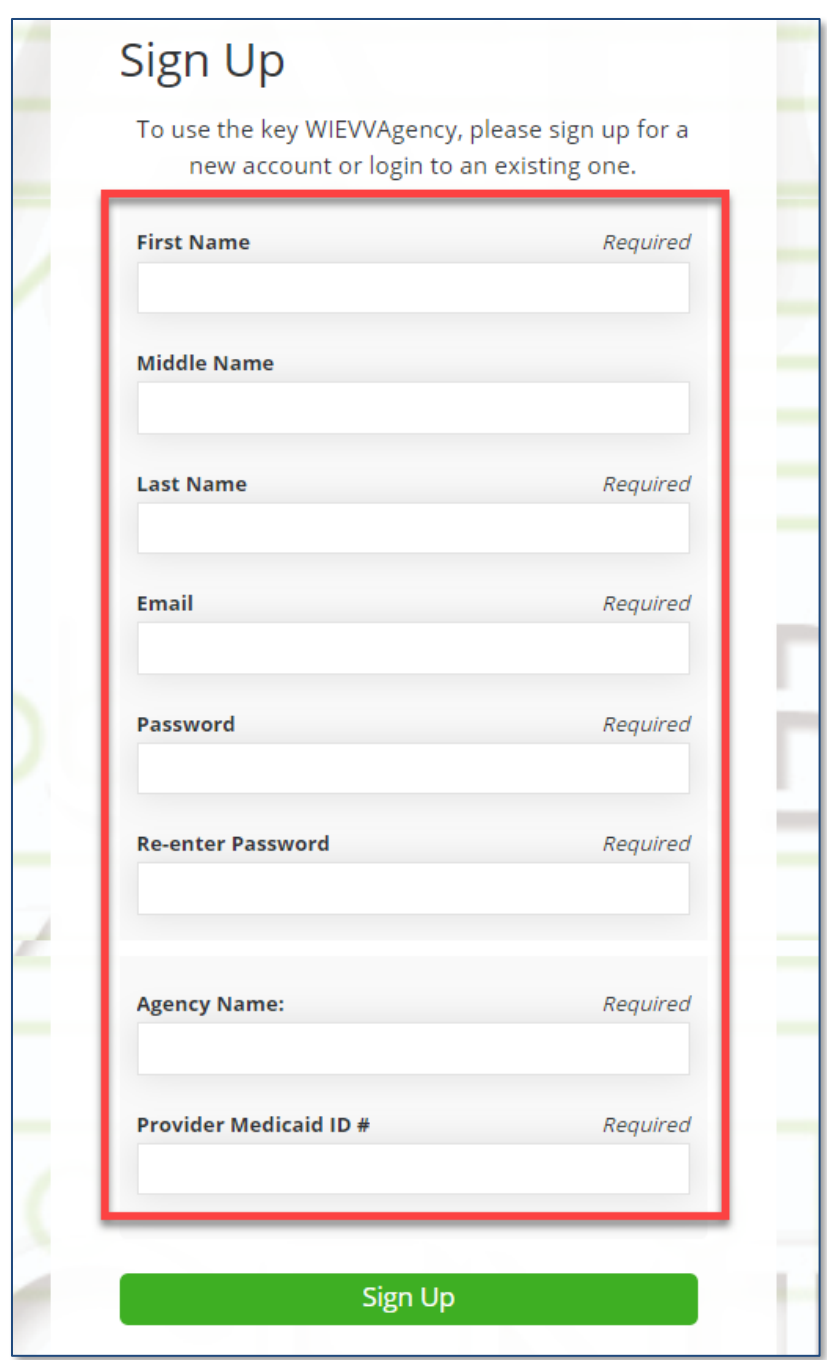

- **5.** Click the **Sign Up** button.
- **6.** The *Sandatalearn* homepage will display. Your username is your email address and can be viewed by clicking the profile icon in the top right corner of the screen.
- **7.** Click on **My Courses** to view the available courses.

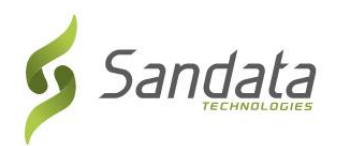

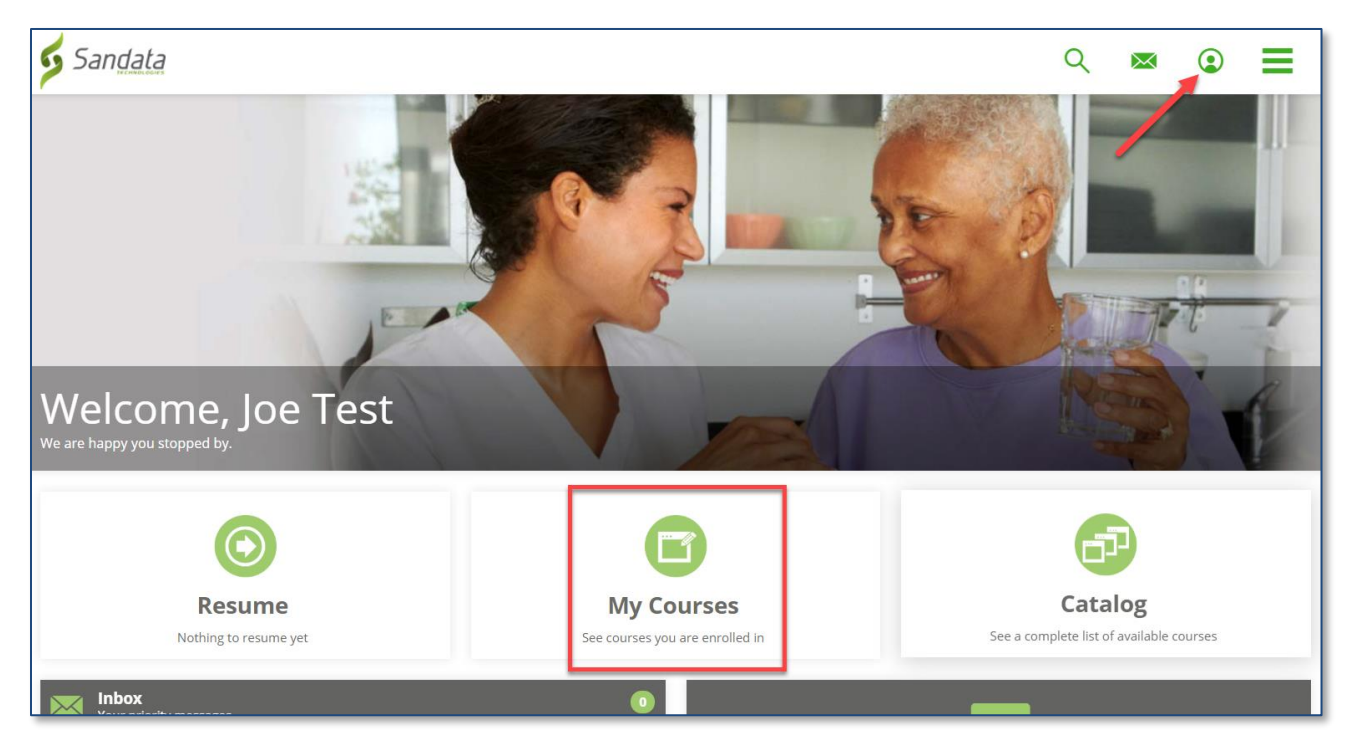

**8.** Click the folder to view the courses.

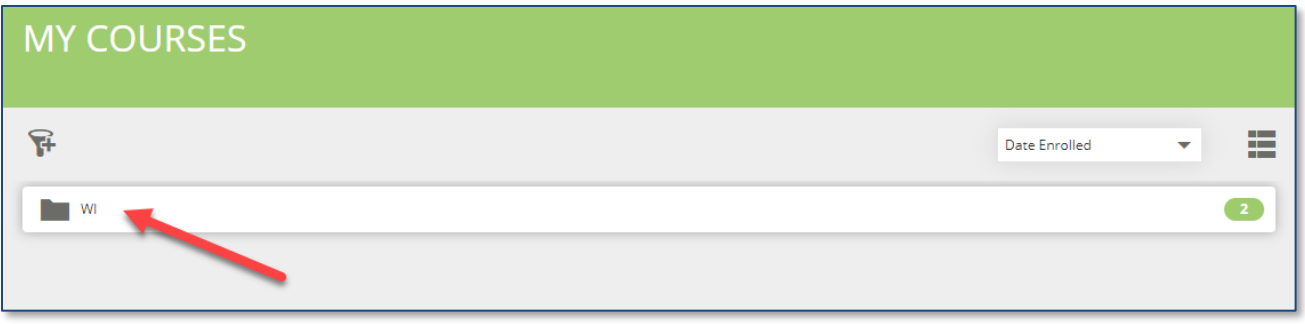

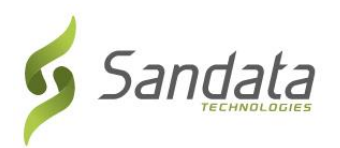

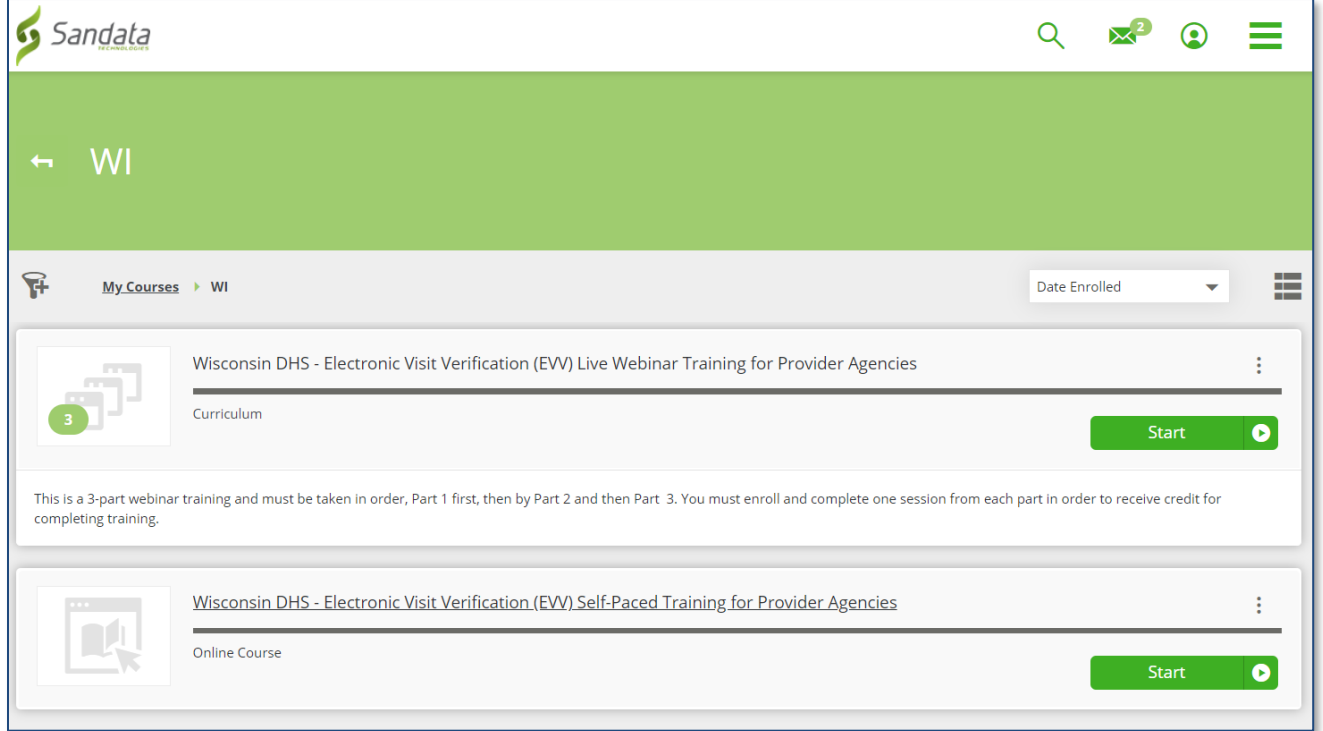

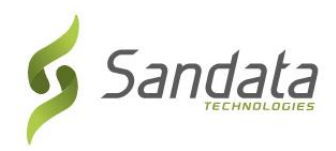

## **Selecting live webinar training (recommended option)**

**1.**From the *My Courses* screen, click the Webinar training curriculum.

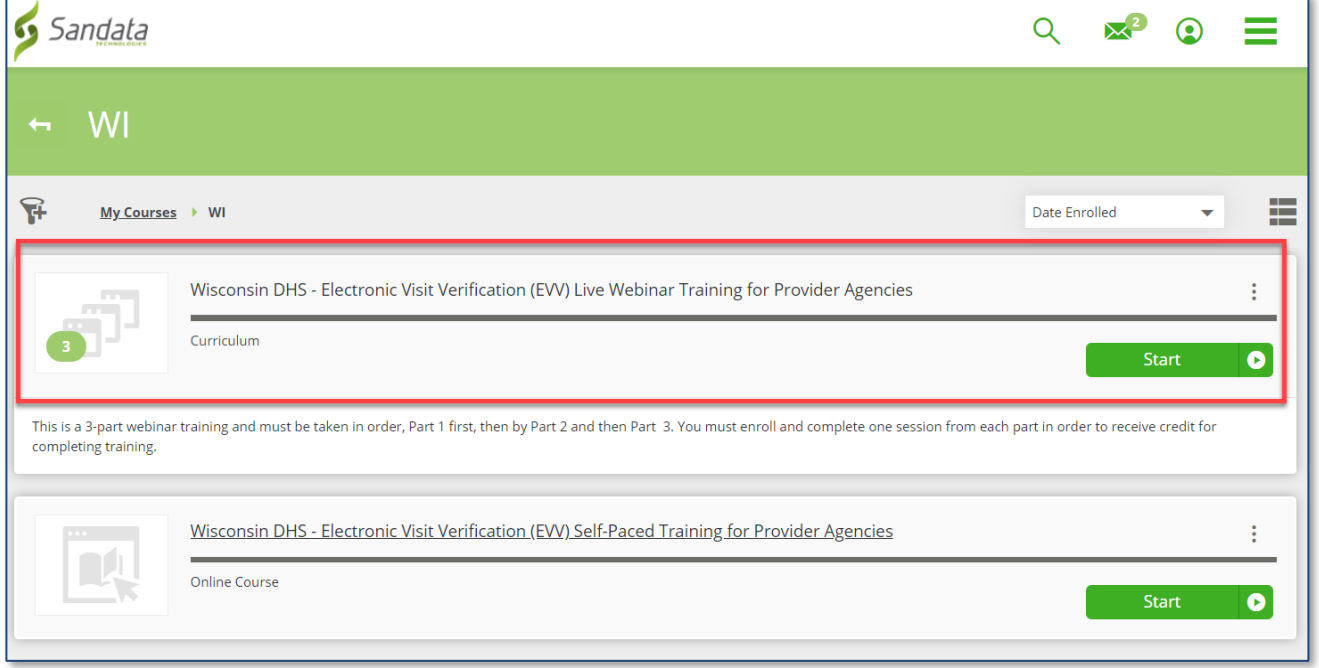

**2.**Click the **Name** or **Enroll**/**View** button under each part of the course. You must enroll in a session for each part of the webinar in sequence order (attend part 1 first, then part 2, and then part 3).

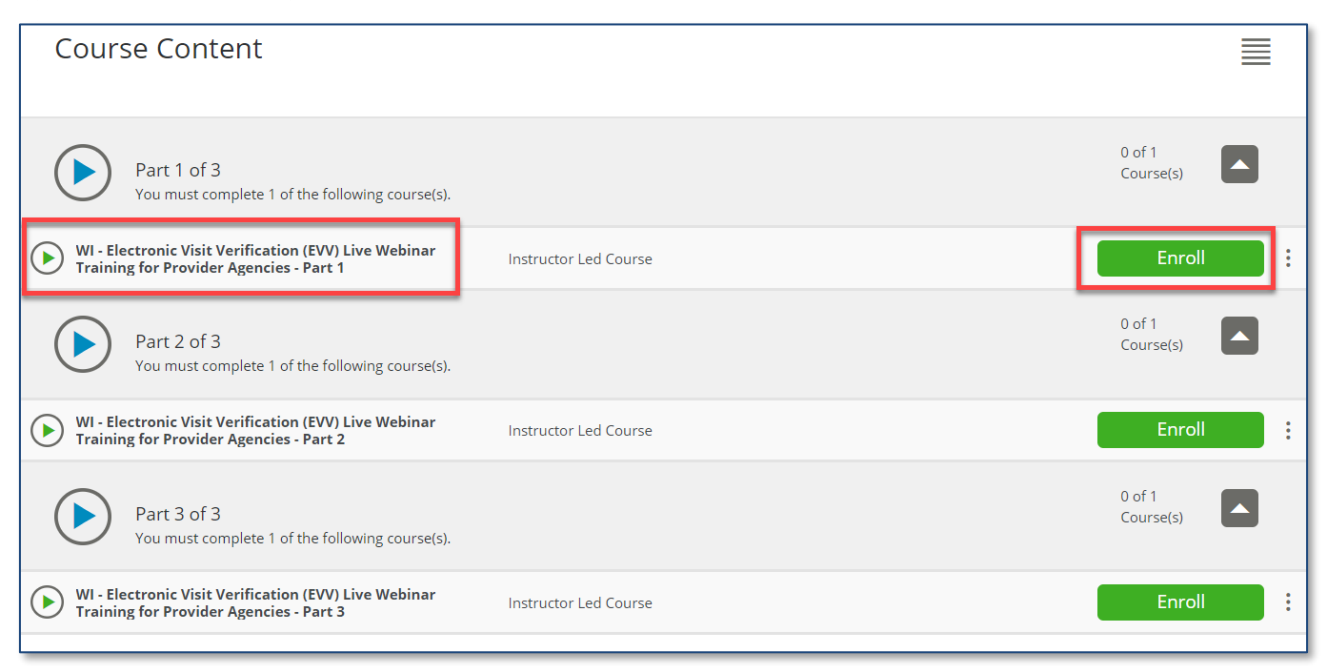

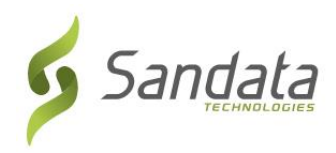

**9.** Scroll down to review all the available classes, and then click **Enroll** on the desired session date.

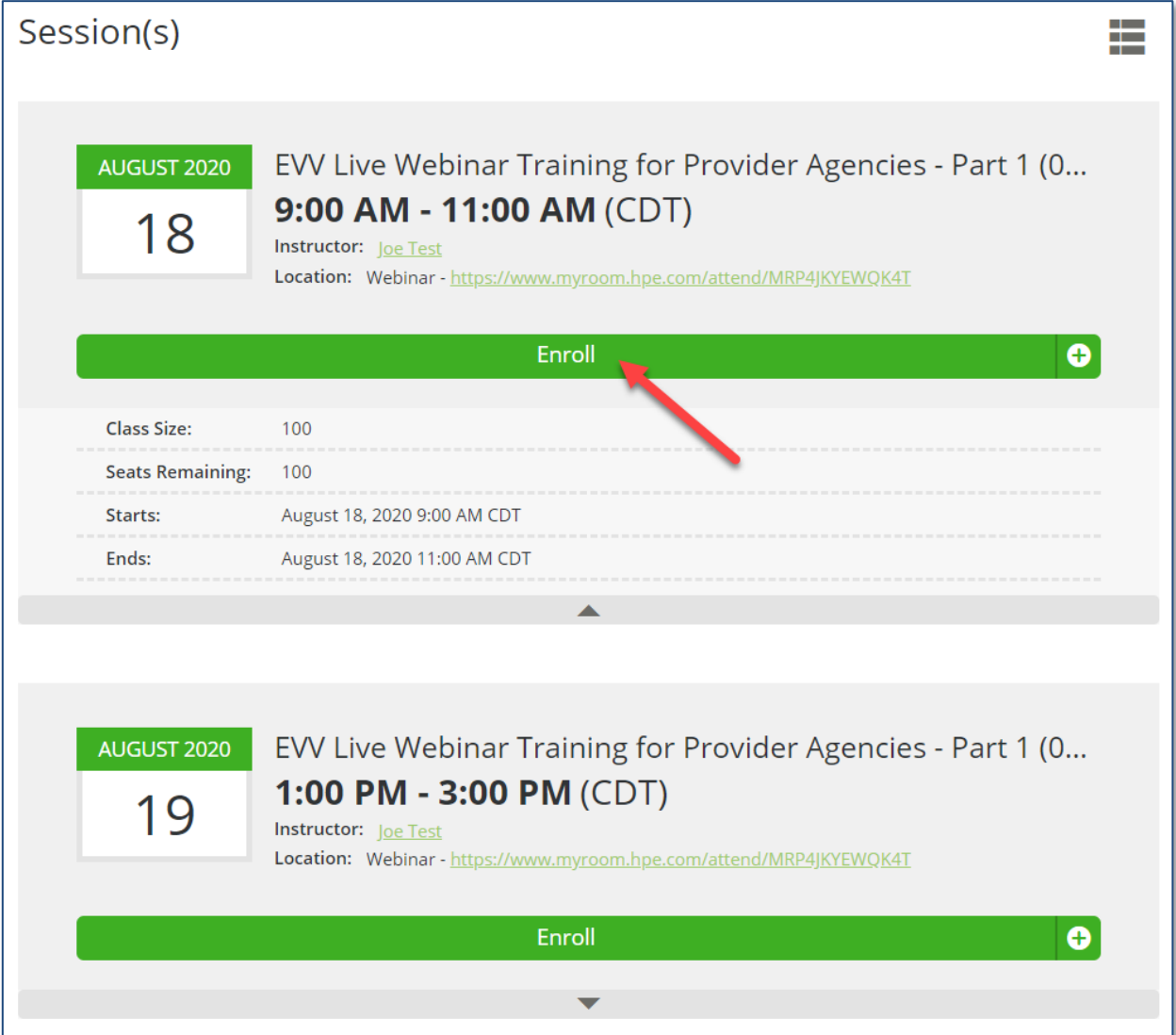

Once a session date is selected, the link to attend the webinar training is displayed on-screen to the user.

An email is also sent to the user with the link in the email message and an option to add the session to the user's calendar.

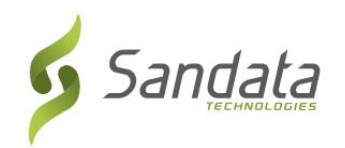

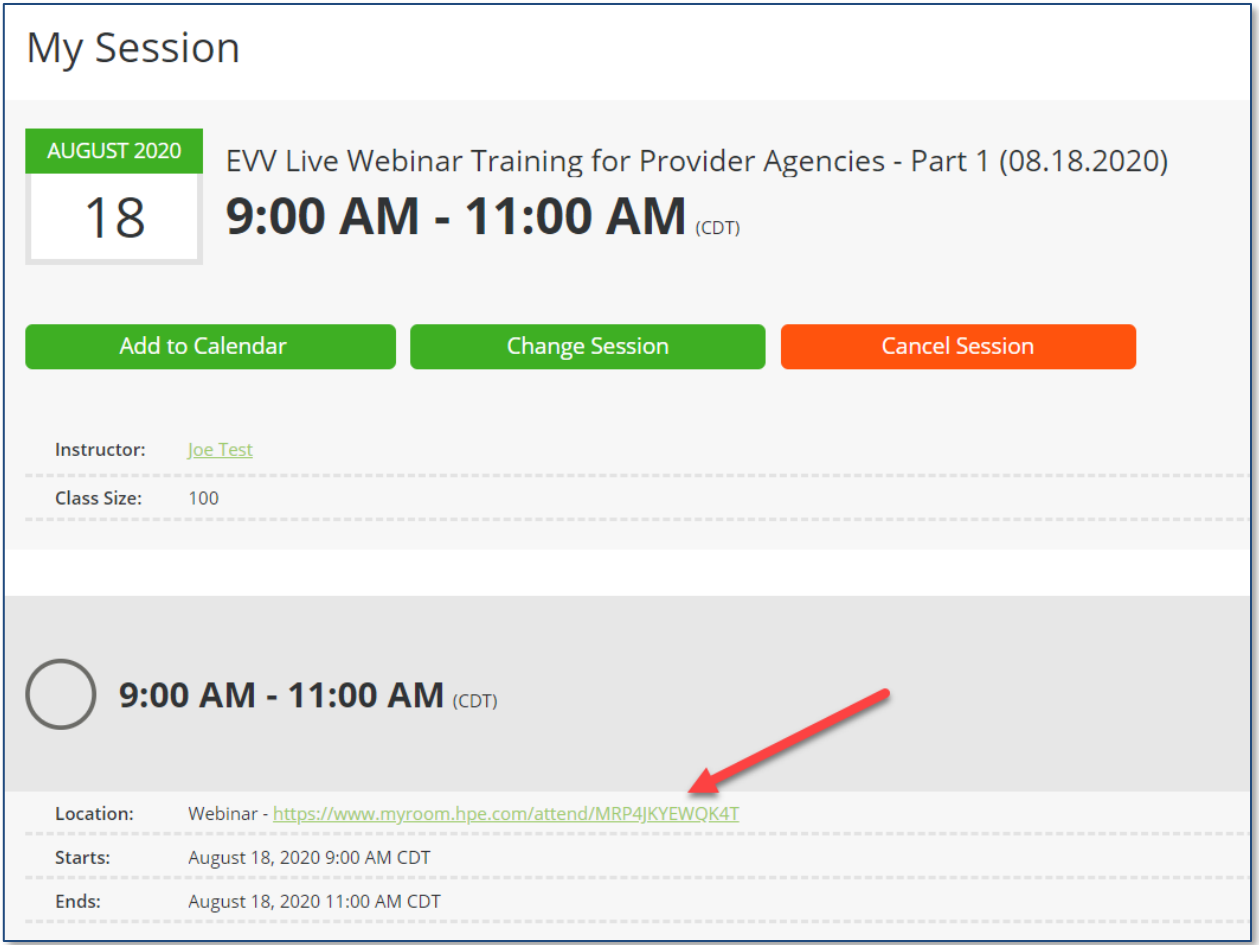

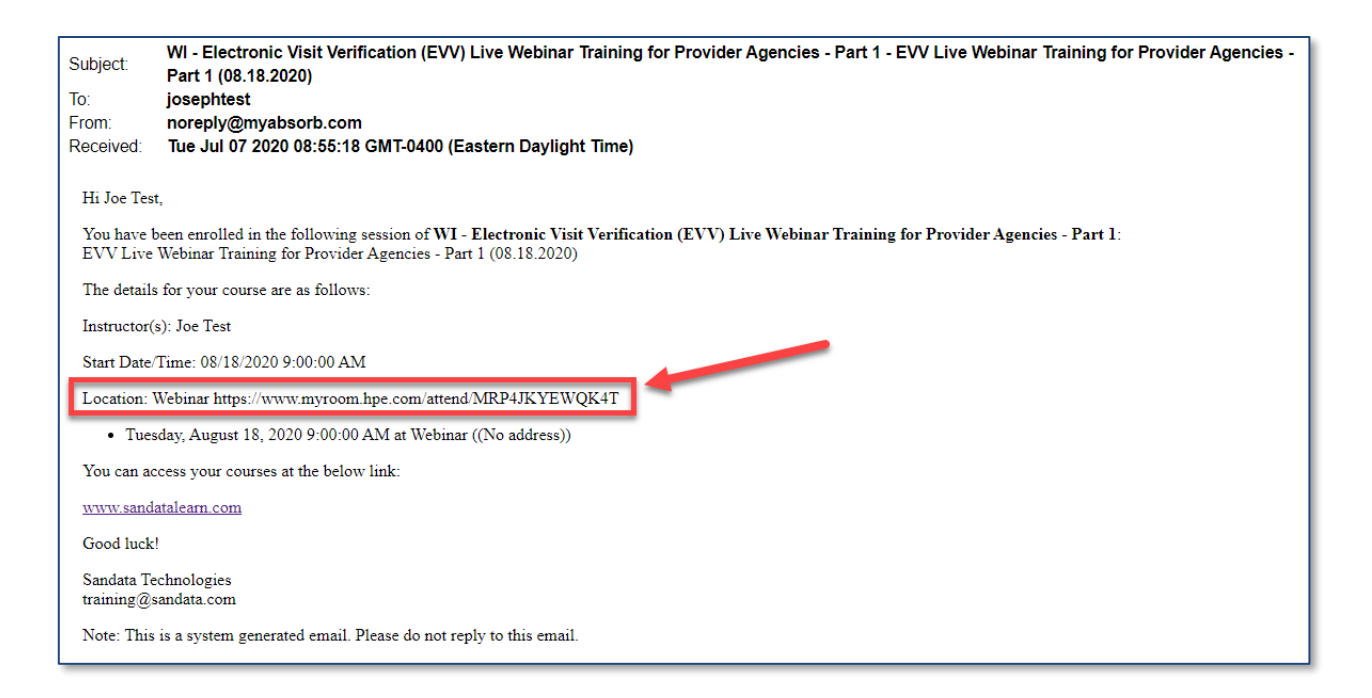

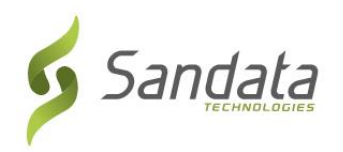

**10.** Click the back arrow on title bar to return to the Part 1, Part 2 and Part 3 listing screen.

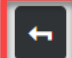

This course is part of the curriculum: Wisconsin DHS - Electronic Visit Verification (EVV) Live Webinar Training for Provider Agencies

**11.** Repeat steps 2 thru 4 until you have registered for all 3 parts of the webinar course.

**Note:** What to do if you are unable to attend the chosen session?

- 1. Log back into the LMS website: [https://sandatalearn.com](https://sandatalearn.com/)
- 2. Click on **My Courses**
- 3. Click on the webinar training course
- 4. Click the **View** button under the webinar part which needs to be changed
- 5. Click the **Change Session** button to select a new date. Click the **Cancel Session** button to be removed from the enrolled session to select a new date now or at a later time.